## *Лабораторная работа 2* **Inkscape. Работа с кривыми**

## **Цель:**

- 1. Научиться реализовывать технику работы с узлами при редактировании кривых.
- 2. Научиться реализовывать эффекты Вытеснение и Интерполяция для различных графических объектов.

## **Задание 1. Создайте фирменный знак компании (рис. 1).**

- 1. Загрузите программу Inkscape, используя для этого ярлык на Рабочем столе или в Главном меню.
- 2. Нарисуйте внутреннюю окружность, используя соответствующий инструмент и клавишу Ctrl (рис. 2).
- 3. Аналогично нарисуйте еще три окружности.
- 4. Расставьте все окружности как показано на рис. 3, используя команду Объект ⇒ Выровнять и расставить.
- 5. Преобразуйте окружности в кривые, используя команду Контуры ⇒ Оконтурить объект.
- 6. Выделите верхний узел внешней окружности инструментом (Редактировать узлы контура).

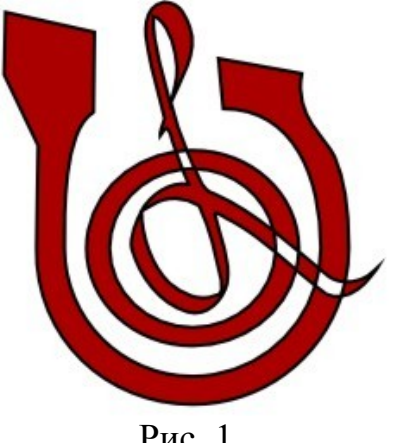

Рис. 1

Разорвите контур, нажав на <sup>4</sup> (Разорвать контур в выделенном узле).

- 7. Переместите узлы в месте разрыва (рис. 4).
- 8. Выделите верхний левый сегмент, образовавшийся в месте разрыва. Вставьте новый узел  $\frac{1}{\Phi}$ . Рис. 5.

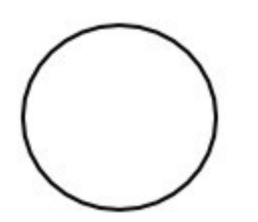

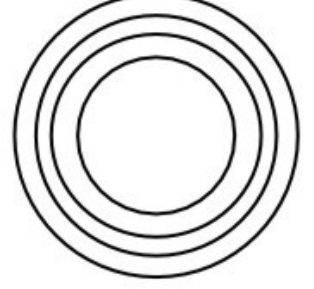

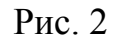

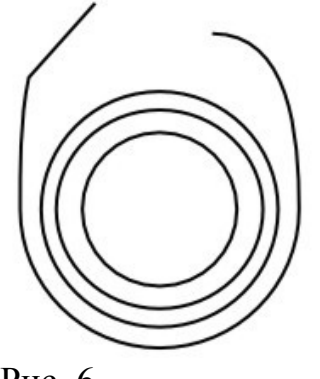

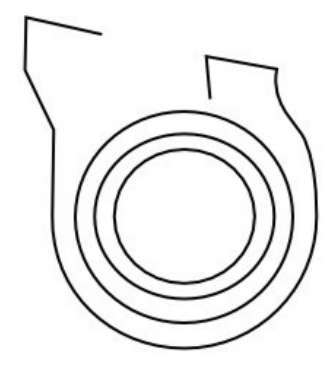

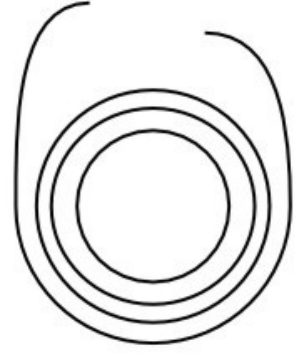

Рис. 2 Рис. 3 Рис. 4 Рис. 5

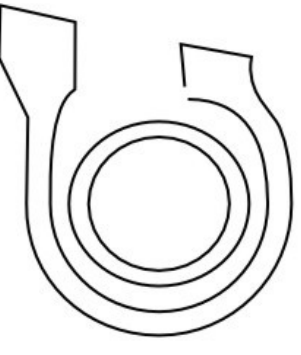

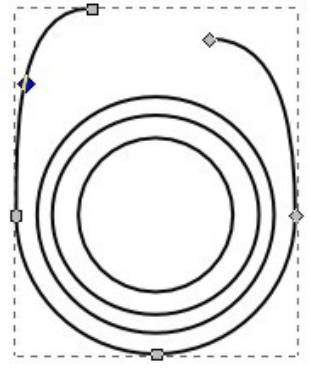

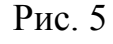

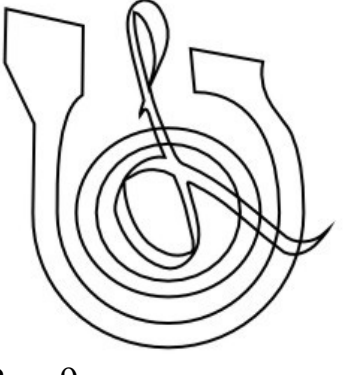

Рис. 6 Рис. 7 Рис. 8 Рис. 9

- 9. Преобразуйте новый узел в острый  $\mathcal V$ .
- 10. Преобразуйте верхний левый сегмент в отрезок прямой (Сделать выделенные сегменты прямыми). См. рис. 6.
- 11. Добавляя новые узлы, добейтесь структуры кривой как на рис. 7.
- 12. Внутренний круг разорвите и преобразуйте аналогично внешнему кругу. Рис. 8.
- 13. Выделите два внешних контура, используя клавишу Shift. Выполните команду Контуры ⇒ Объединить. Выделите конечные узлы справа. Объедините выделенные узлы (Соединить контуры). Тоже сделайте для левых узлов.
- 14. Выделите два внутренних контура, создайте их пересечение (Контуры ⇒ Исключающее ИЛИ).
- 15. Напишите каллиграфическим пером во внутренней окружности символ, используя соответствующий инструмент. Рис. 9.
- 16. Уменьшите количество узлов у символа (Контур ⇒ Упростить, Контур ⇒ Втянуть/Вытянуть).
- 17. Создайте пересечение контуров и символа. См. рис. 1.

## **Задание 2. Смоделируйте объем (рис. 12)**.

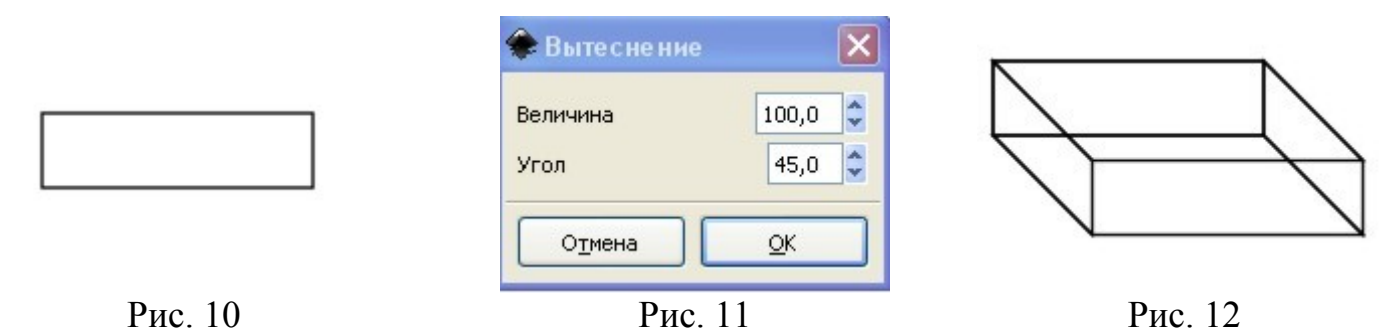

- 1. Нарисуйте плоскую фигуру (рис. 10). Преобразуйте её в контур.
	- 2. Выполните команду Эффекты ⇒ Использование контура ⇒ Вытеснение (рис. 11).
	- 3. Результат см. на рис. 12.

**Задание 3.** Самостоятельно постройте изображения (рис. 13, 14, 15), используя эффект Интерполяция.

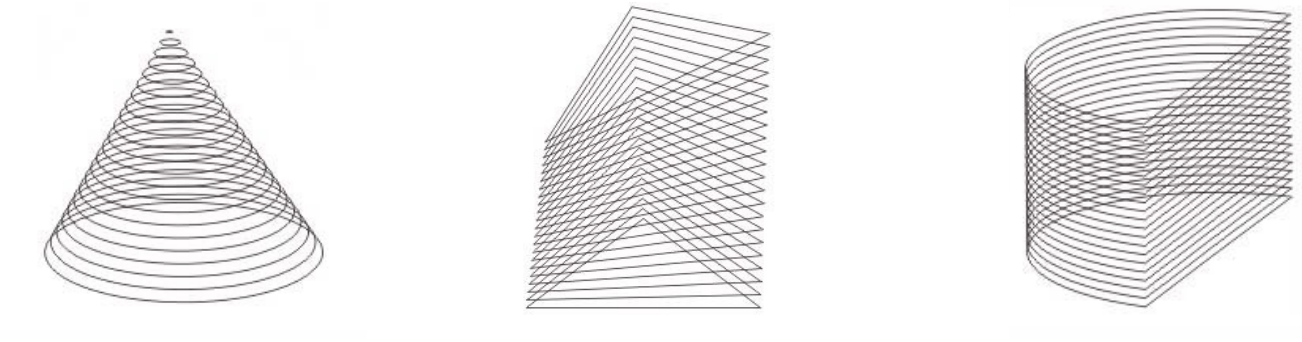

Рис. 13 Рис. 14 Рис. 15